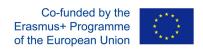

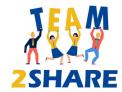

# Integrated Training & Teaching for Learning further aiming Knowledge Sharing Across Generations

2020-1-RO01-KA204-079963

# **Team2Share Trainers' Guidebook**

"Erasmus+ Project"

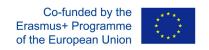

| 1. | TEAM2SHARE TRAINERS' APP INSTALLATION3        |
|----|-----------------------------------------------|
| 2. | TEAM2SHARE TRAINERS' APP ENTRY7               |
| 3. | TEAM2SHARE TRAINERS' APP SECONDARY FUNCTIONS8 |
| 4. | TEAM2SHARE PROJECT PARTNERS9                  |
| 5. | TEAM2SHARE TRAINERS' APP FUNCTIONS10          |
| 6. | DISPLAYING CHAPTERS11                         |
| 7. | CHAPTER NAVIGATION                            |
| 8. | SCROLLING RIGHT13                             |
| 9. | PRACTICAL TRAINING CHAPTERS14                 |
|    | TABLE OF CONTENTS                             |
| 1. | TEAM2SHARE TRAINERS' APP INSTALLATION3        |
| 2. | TEAM2SHARE TRAINERS' APP ENTRY                |
|    |                                               |
| 3. | TEAM2SHARE TRAINERS' APP SECONDARY FUNCTIONS8 |
| 4. | TEAM2SHARE PROJECT PARTNERS9                  |
| 5. | TEAM2SHARE TRAINERS' APP FUNCTIONS10          |
| 6. | DISPLAYING CHAPTERS11                         |
| 7. | CHAPTER NAVIGATION12                          |
| 8. | SCROLLING RIGHT13                             |
| 9. | PRACTICAL TRAINING CHAPTERS14                 |

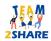

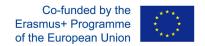

# 1. Team2Share Trainers' App Installation

There are several ways to install the App as shown below three different options:

- Go to Google Play Store. Enroll to search and type "Team2Share Trainers". Click on the "Team2Share - Trainers" App icon and install.

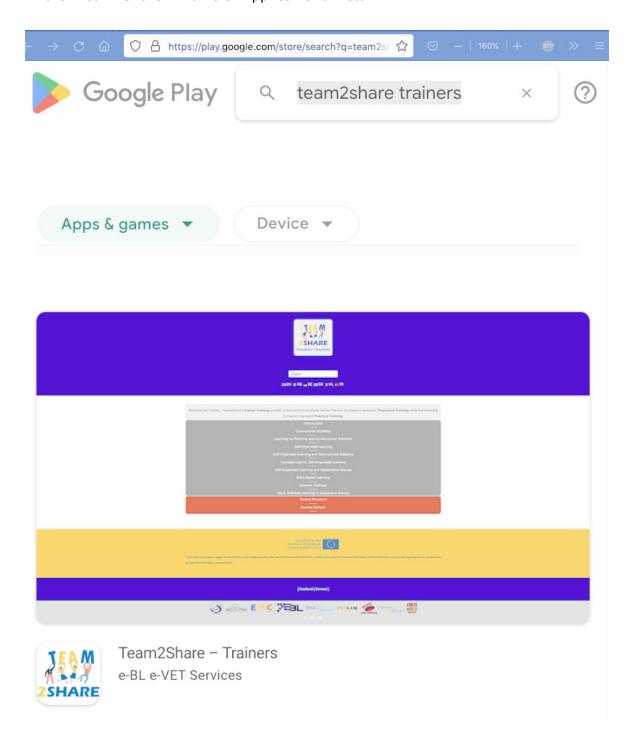

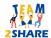

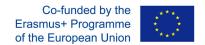

- Go to App page directly via your browser:

https://play.google.com/store/apps/details?id=team2share.ebl.vet.eu.project then click on install.

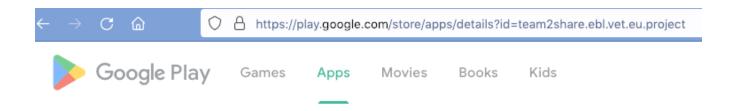

# Team2Share - Trainers

### e-BL e-VET Services

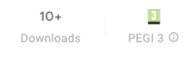

#### Install on more devices

This app is available for all of your devices

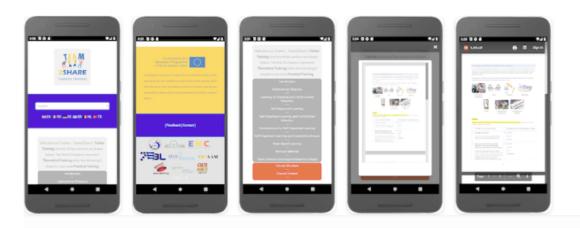

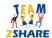

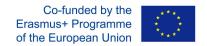

### - Go to developer's page:

https://play.google.com/store/apps/dev?id=8960280437707218284 and choose "Team2Share - Trainers" to install.

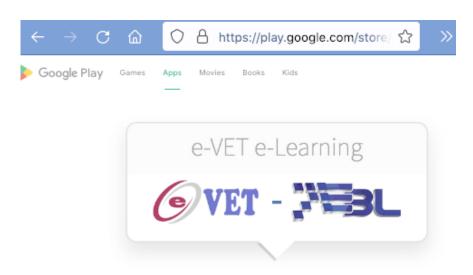

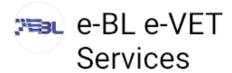

#### e-BL e-VET LLC

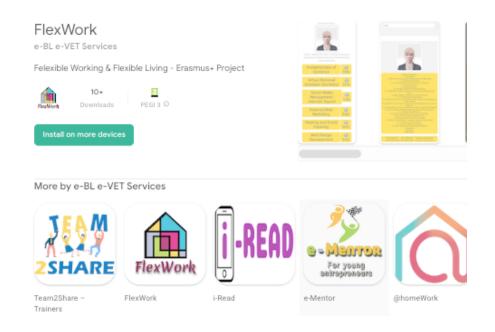

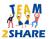

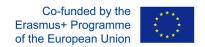

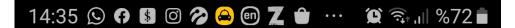

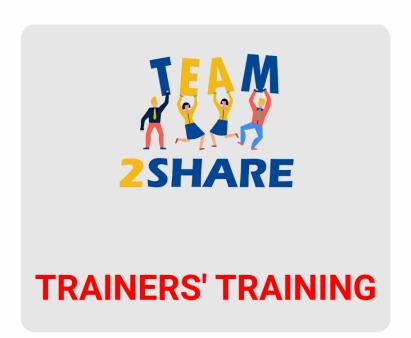

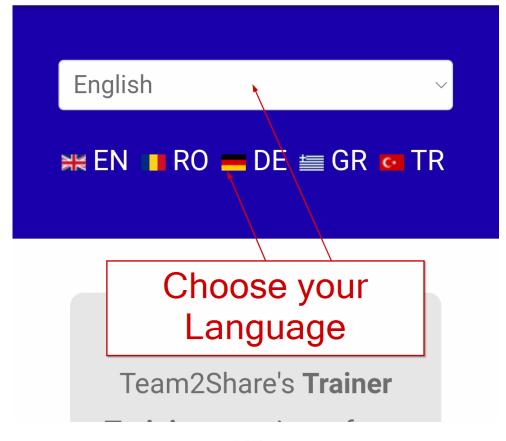

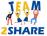

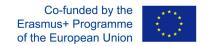

# 2. Team2Share Trainers' App Entry

Once you install Team2Share App from Google Play Store, and after you launch, the first thing is to choose your language; unless the App chooses your language automatically – which is default and works in accordance with your mobile device settings (country, language, IP address).

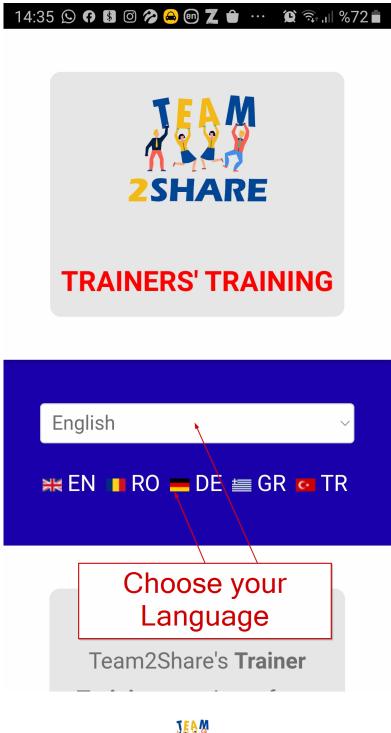

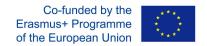

## 3. Team2Share Trainers' App Secondary Functions

Sections below of the main concern are there for several purposes. One of them is to display the obligatory disclaimer regarding to the project funds supporting this action.

Below the disclaimer you will have several links guiding you further to details of Team2Share Project. Every time you click on the unique link, you will end up with a pop-up window which will furnish you with further detailed information; including but not limited to privacy statement and terms of service.

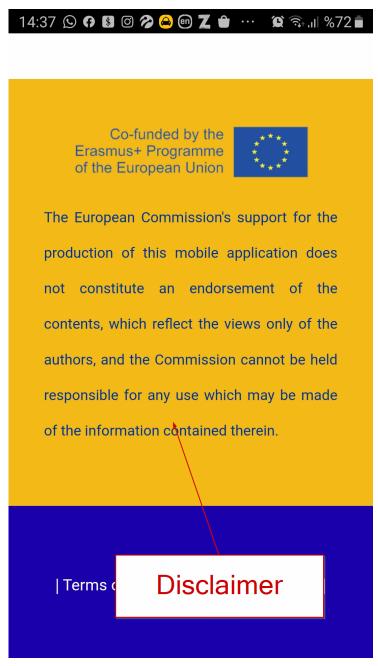

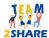

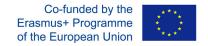

# 4. Team2Share Project Partners

Further down the screen, you will see the partners' information who are developing this action in several languages; while the technical developer e-BL drives and hosts all their efforts under their infrastructure. If you click on any of the partners' icon; pop-up window will give to you a further detailed information according to the partner in consideration.

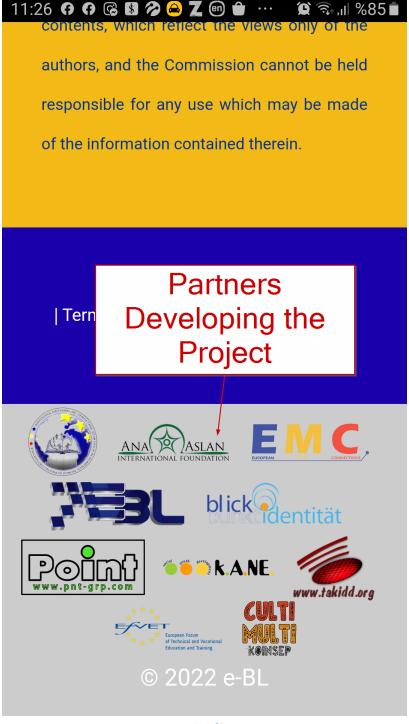

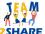

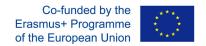

# 5. Team2Share Trainers' App Functions

After these overview, we now describe how you will navigate through the App and launch to learning chapters.

Following to launching to the App after language selection (or automatic language selection); primary screen will display chapters in two sections and a link for this guidebook at bottom.

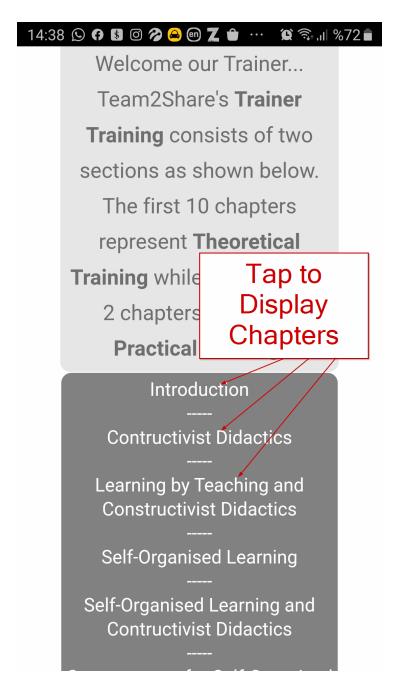

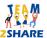

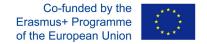

# 6. Displaying Chapters

Simply tap on the preferred chapters to display the their contents.

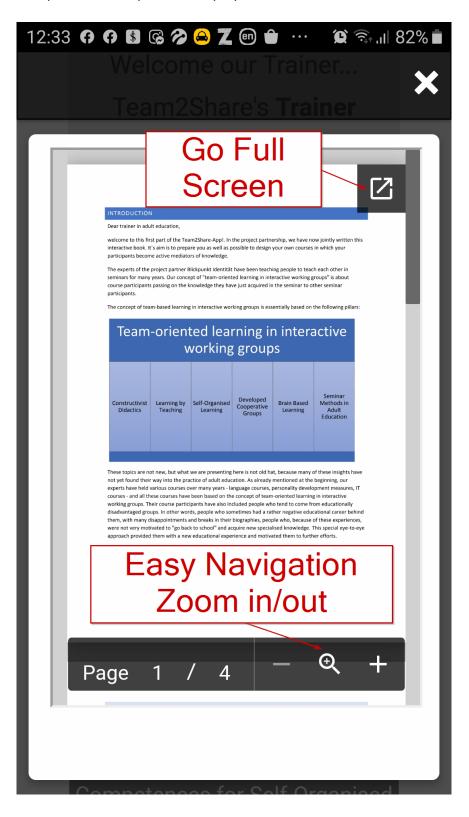

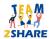

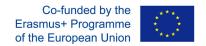

# 7. Chapter Navigation

Just scroll up and down to study the content. You may use bottom menu for zooming in and out.

Full screen and zoom in/out menus are auto-hide and you need to tap on the screen to redisplay them after they auto-hide.

If you click on the "Go Full Screen", you will see another view where you can still scroll down and up for reading. If you scroll right, some other options become available.

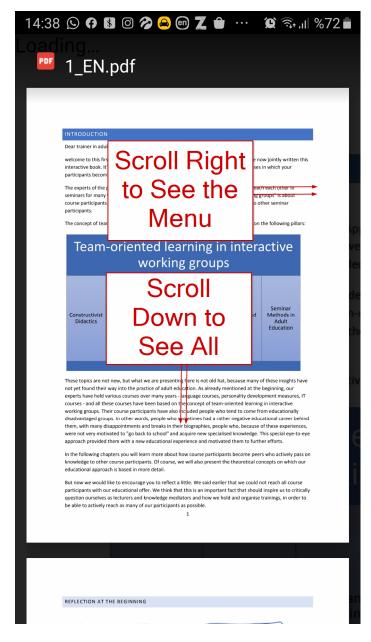

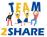

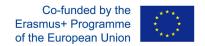

## 8. Scrolling Right

If you are already logged in to your Google account on your Android device, then scroll right and display the Google Docs menu after you display the Chapter in full screen. Then by using the Save to Google Drive button, you may save the Chapter to your Google Drive. Moreover, if you have already installed a printer on your android device, you can print the Chapter by tapping on the Print icon.

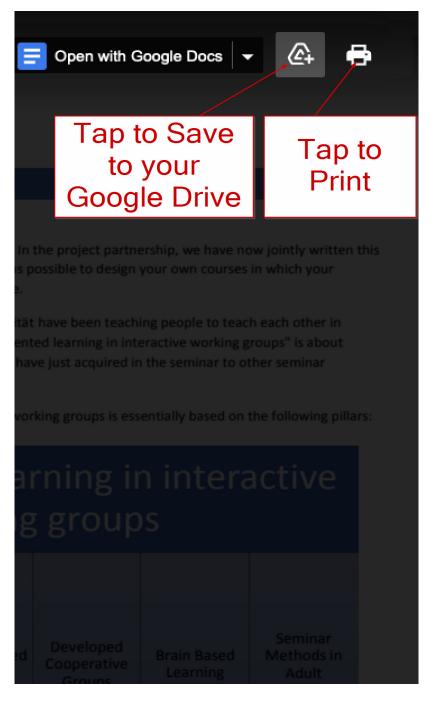

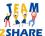

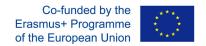

## 9. Practical Training Chapters

Similar to above, same navigation and functions are valid for practical training chapters.

The bottom link displays this Guidebook.

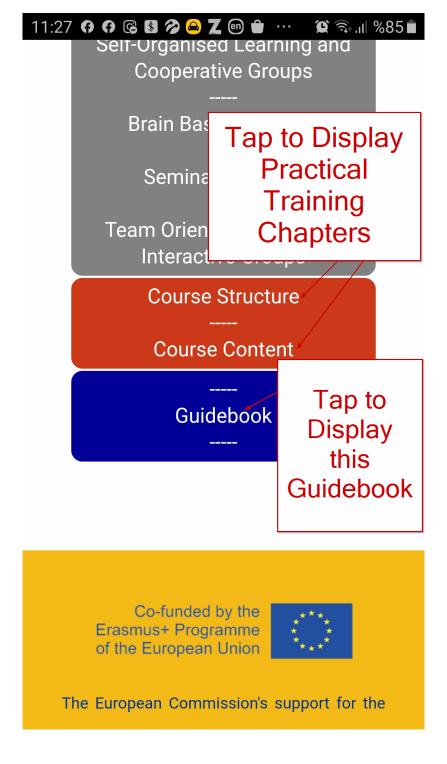

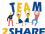